## Q サイズ記入で高さの桁数を変更したい

# A [サイズ記入の設定]で[桁数]を変更します

### サイズ記入の高さを整数または小数に桁数を切り替えて表示することができます。

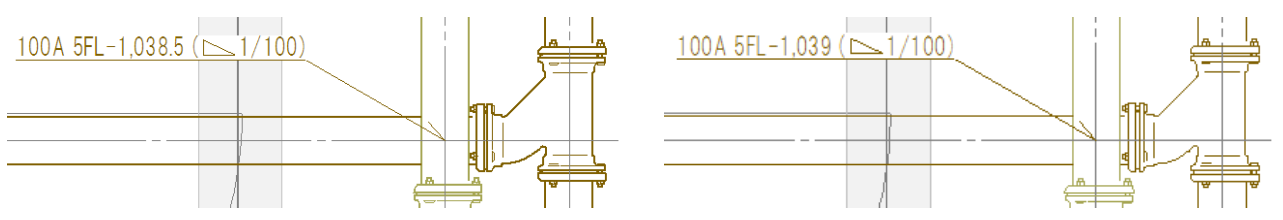

1 [設定]の[一般]タブ-[サイズ・名称記入]-[記入内容]で設定を変更するフォーマットを指定し、[編集] をクリックし ます。

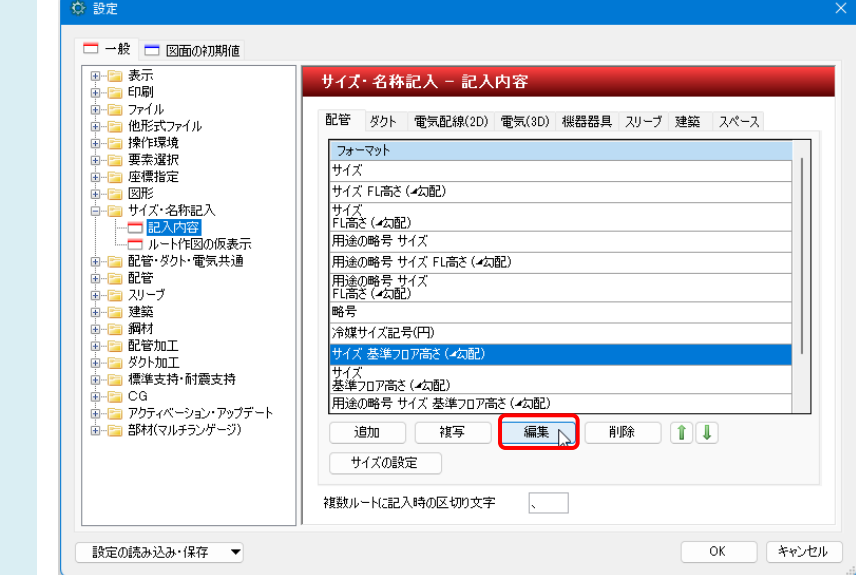

2 [サイズ記入の設定]で[高さ]をクリックし、表示された[リンクの設定]で[桁数]を切り替えます。 高さの数値は、設定値の下1桁で四捨五入されます。

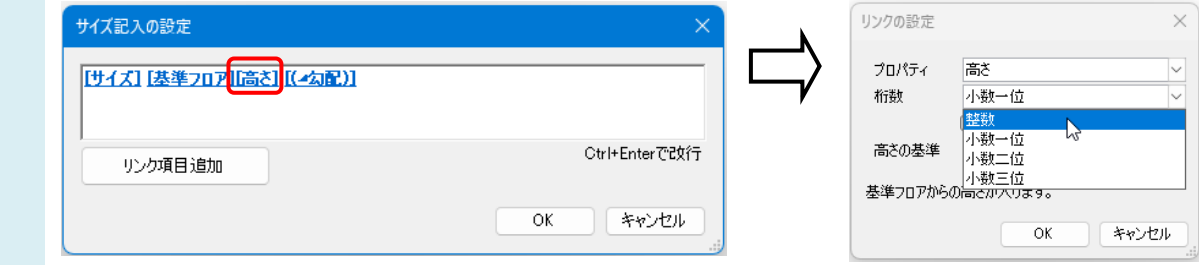

#### ●補足説明

Rebro2022 以前のバージョンでは背景が水色のフォーマットは設定が固定となっており、編集が行えません。

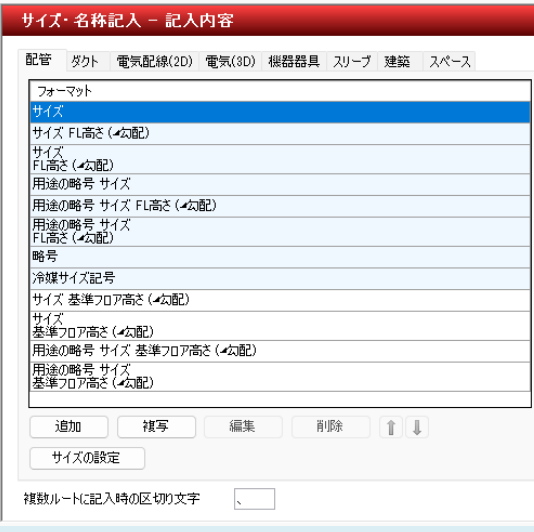

固定値のフォーマットをベースに記入内容を作成する場合は、[複写]でフォーマットが複写できます。

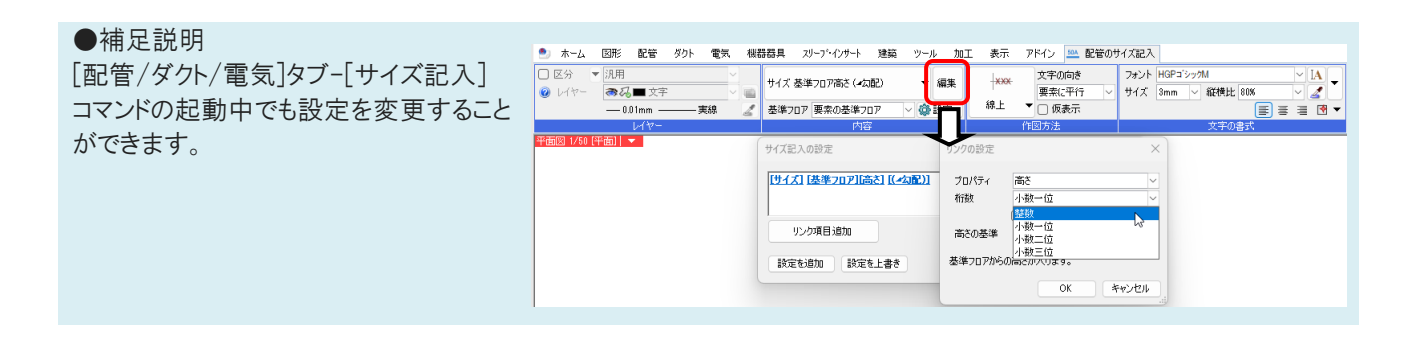

#### ●補足説明

サイズ記入文字は作図後に編集することもできます。操作の詳細は FAQ[「作図したサイズ記入文字を編集したい」](https://www.nyk-systems.co.jp/archives/faq/455)をご 参照ください。